## Créer et renommer des dossiers

Positionnons-nous dans « Mes documents » (par le bouton démarrer par exemple puis cliquer sur « Documents » ou « Mes documents »). Le principe serait le même à propos des images ou de la musique…

- Les dossiers ont un logo jaune.
- Les documents (courriers, musique, photos…) : ils ont un logo (caractéristique du type de fichier) et leur nom.

Pour consulter le contenu d'un dossier, il faut double-cliquer sur le dossier jaune en question. Vous pouvez vous trouver face à des sous-dossiers, voire des sous-sous-dossiers.

## Créer un dossier avec Windows Vista :

- Cliquez sur « Organiser »
- Puis sur « nouveau dossier »
- Sur la droite, un « nouveau dossier » se crée effectivement. Il est très conseillé de lui donner alors un nom parlant, que vous Mes albums pourrez retrouver facilement par **D** InstantCDDVD la suite. Puis cliquez n'importe où ailleurs pour valider.

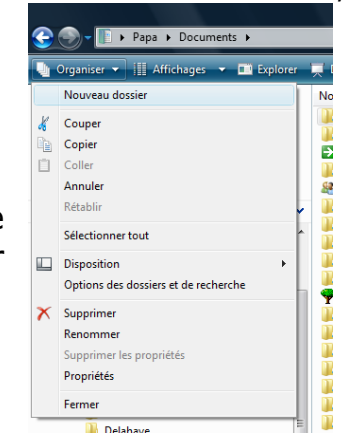

## Créer un dossier avec Windows XP :

- Cliquez sur « Fichier »
- Puis sur « nouveau »
- Enfin sur « dossier »
- Sur la droite, un « nouveau dossier » se crée effectivement. Il est très conseillé de lui donner alors un nom parlant, que vous pourrez retrouver facilement par la suite. Puis cliquez n'importe où ailleurs pour valider.

Ou plus simplement :

• Cliquez sur « Créer un nouveau dossier » sur la gauche de l'écran, puis nous nous retrouvons dans le cas précédent.

## Pour renommer un dossier (XP et VISTA) :

- Faites un clic avec le bouton droit sur le dossier en question,
- Dans le menu, choisissez « renommer » et tapez au clavier le nouveau nom…

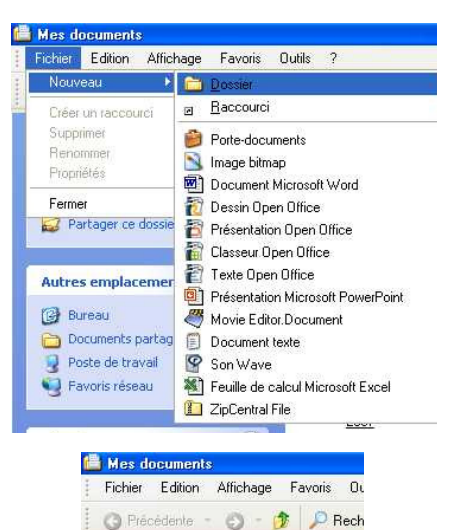

Gesti

Créer un nouveau doss